## Windows Live Mail

- 1. Ha még nem telepítettük volna fel a gépünkre a programot, akkor a következő helyek valamelyikéről töltsük le, majd telepítsük. Ha a programcsomagból csak a Windows Live Mailt szeretnénk használni, akkor csak azt telepítsük.
	- a. internetkapcsolattal: http://go.microsoft.com/fwlink/?LinkID=255475
	- b. internetkapcsolat nélkül
		- i. Windows 7: http://g.live.com/1rewlive5-all/hu/wlsetup-all.exe
		- ii. Windows Vista: http://go.microsoft.com/fwlink/p/?LinkID=257558
		- iii. Windows XP: http://go.microsoft.com/fwlink/p/?LinkID=257559
- 2. amennyiben az E-mail fiók felvétele varázsló nem indult el, Fiókok fül  $\rightarrow$  E-mail gomb

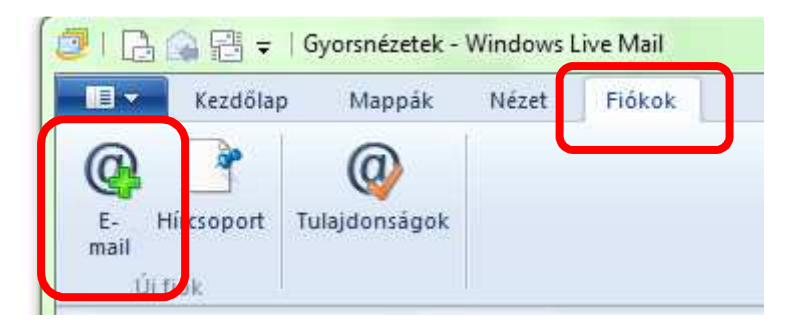

3. a megjelenő ablakban e-mail cím, jelszó és név megadása pl.: e-mail cím: turr.istvan@turrgimnazium.hu, jelszó: ●●●●●●●●, név: Türr István

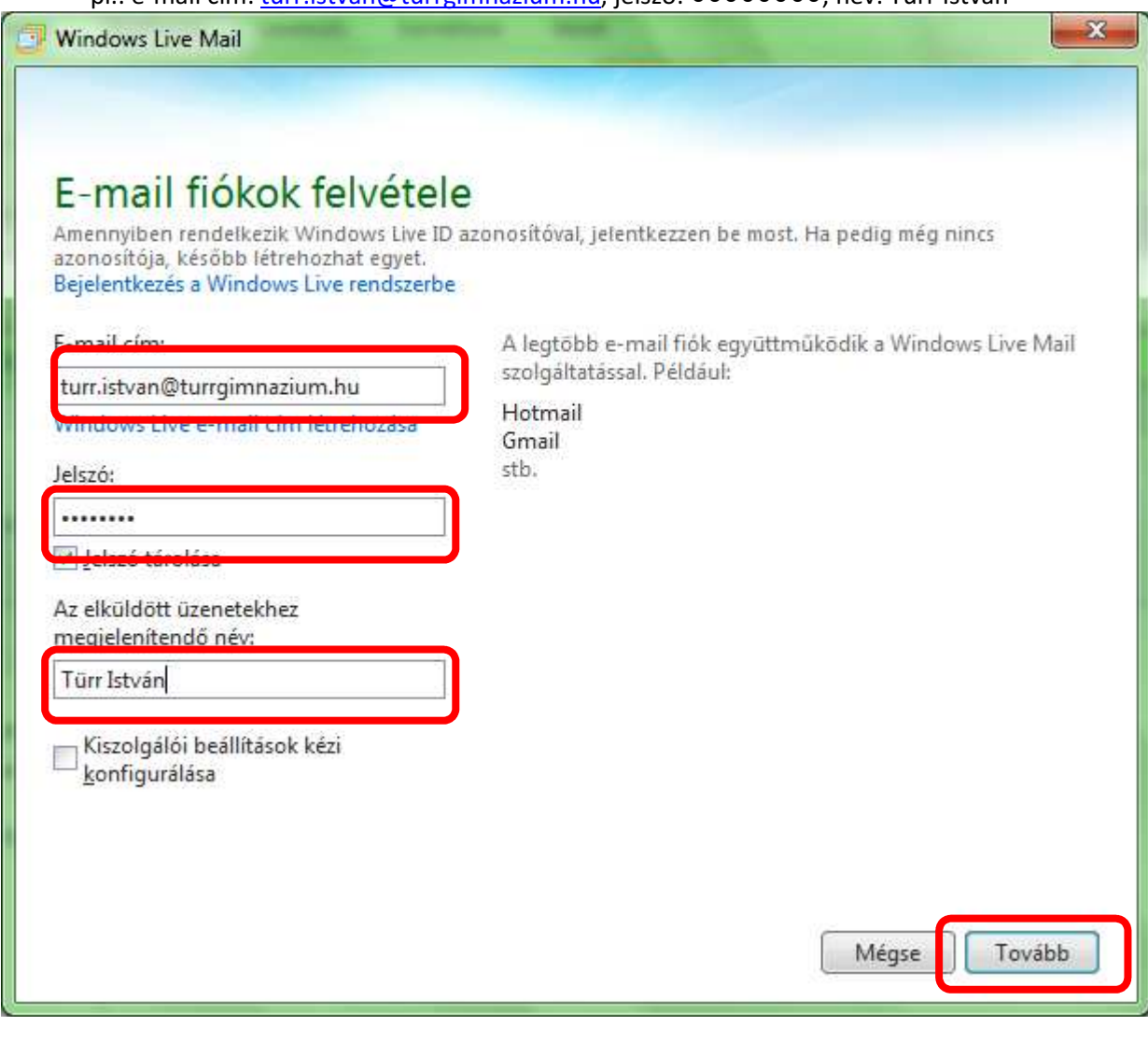

- 4. Tovább
- 5. Kiszolgálóbeállítások megadása
	- a. Bejövő kiszolgáló adatai
		- i. A kiszolgáló címe: mail.web-server.hu
		- ii. port: 995
		- iii. Ø Biztonságos kapcsolat (SSL) szükséges
		- iv. Bejelentkezési felhasználónév: a teljes e-mail cím (pl. turr.istvan@turrgimnazium.hu)
	- b. Kimenő kiszolgáló adatai
		- i. A kiszolgáló címe: mail.web-server.hu
		- ii. port: 465
		- iii. Ø Biztonságos kapcsolat (SSL) szükséges
		- iv. Ø Hitelesítés szükséges

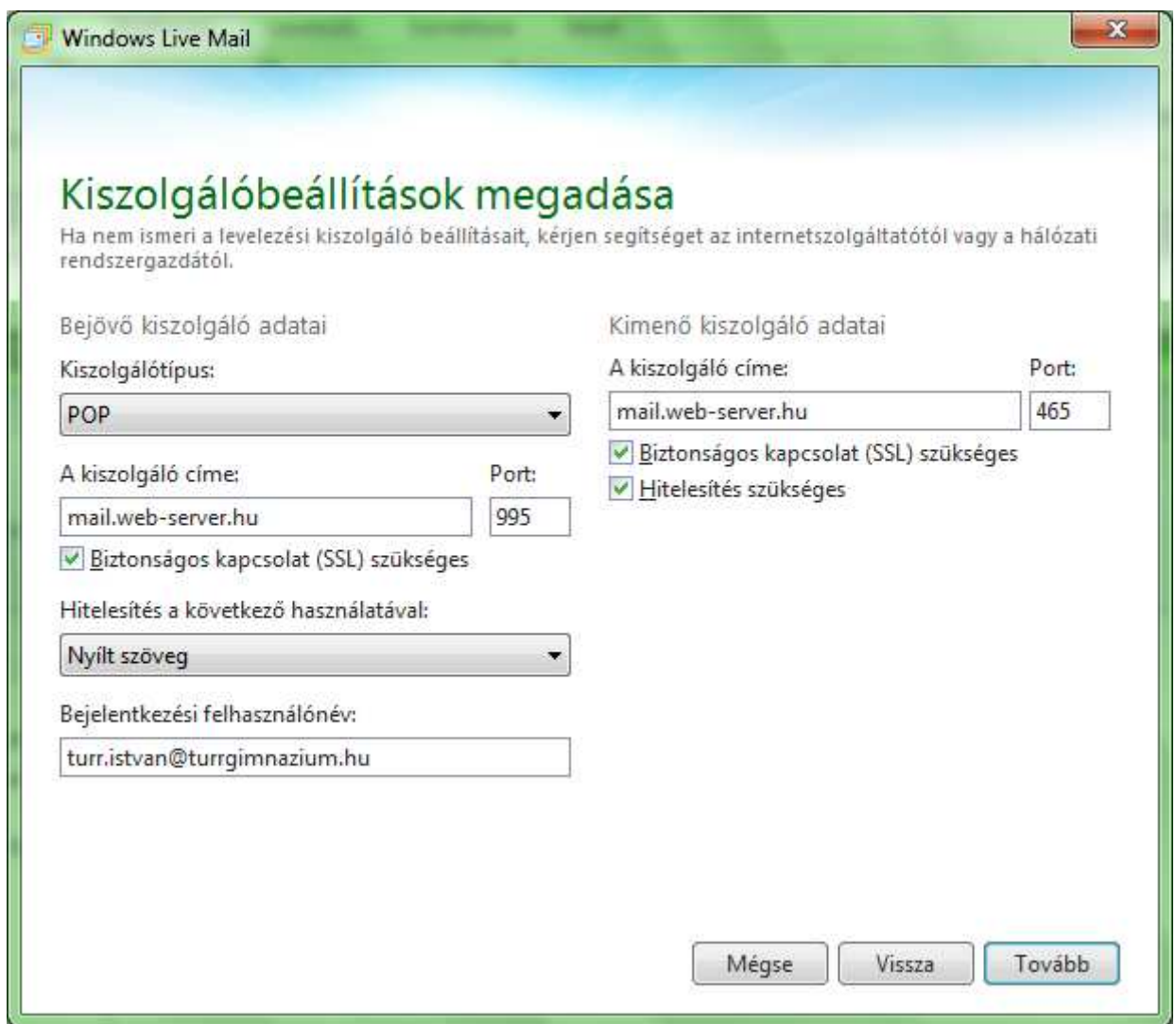

6. Befejezés